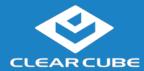

### Package Contents • Thin client

- Power adapter and power cable
- This Quick Start Guide

### **Overview**

**Thin Client** Architecture **Overview** 

A thin client is a remote computing device that connects a user's monitors, keyboard, mouse, speakers, and other peripherals to remote PC blades (computers) and to virtual desktops (VMs). As shown below, computing resources are typically located in remote data centers.

Using a remote connection protocol, thin clients enable users to work on a blade or VM as if it is a local PC. See the documentation for the remote protocol application that you use for additional information.

## **Network Infrastructure** Ethernet Chassis with Thin Client with Monitors and Blades Peripherals and VMs

Figure 1. Overview of Thin Client Architecture

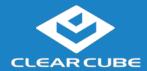

## **Thin Client Setup**

## **Safety and Precautions**

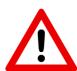

- Do not install the thin client in areas where it can become wet or be exposed to water.
- Only use the power cord shipped with the thin client.
- Ensure there is four inches of space surrounding the thin client. Inadequate ventilation can damage the device.

### Setting up a Thin Client

The steps below show how to set up a thin client.

| Step | Action                                                                                                    |  |
|------|----------------------------------------------------------------------------------------------------|--|
| 1    | Carefully unpack the thin client and components. Ensure that you have the following items:                                                                                                    |  |
|      | Power cord and adapter (included)                                                                                                    |  |
|      | • USB mouse                                                                                                    |  |
|      | USB keyboard                                                                                                    |  |
|      | Monitor with connections that match your client                                                                                                    |  |
| 2    | Connect a USB keyboard and mouse to the thin client.                                                                                                    |  |
| 3    | Prepare a network connection in one of the following ways:                                                                                                    |  |
|      | <ul> <li>If you are using a wired network connection, connect an Ethernet cable to the Ethernet port on the rear of the thin client and to the Ethernet port on the remote compute device or network device (such as a network switch).         <ul> <li>—OR—</li> </ul> </li> <li>If you are using wireless (Wi-Fi) connections (available on some</li> </ul> |  |
|      | models), see "Connecting to Wireless Networks" below to configure wireless connections after using the First-Time Wizard.                                                                                                    |  |
| 4    | Optionally, connect any peripherals to the thin client.                                                                                                    |  |

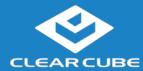

## Setting up a Thin Client (continued)

| Step | Action                                                                                                    |  |
|------|----------------------------------------------------------------------------------------------------|--|
| 5    | Connect the included power cord and AC adapter, and then plug the adapter into the rear of the thin client. Continue by plugging the power cord into an AC power outlet. |  |
| 6    | Power on the thin client by pressing the <b>power button</b> on the front of the thin client.                                                                            |  |

**Next steps:** Perform the initial configuration of NoTouch OS (First-Time Wizard) and, optionally, configure Wi-Fi connections.

# **Thin Client Power Controls**

The list below describes power functions available from the power cable and operating system.

- Power cable and Power Supply
- · Cloud Desktop OS:
  - Shutdown: From NoTouch OS, click Start > Shutdown.
  - Reboot: From NoTouch OS, click Start > Reboot to shut down and restart the operating system.

### Stratodesk NoTouch OS Setup (First-Time Wizard)

About NoTouch OS NoTouch OS is the default operating system included with the ClearCube thin clients.

See the NoTouch OS Quick Start web page <a href="https://kb.stratodesk.com/notouch-os-quick-start-admin-guide">https://kb.stratodesk.com/notouch-os-quick-start-admin-guide</a>

for details about setting up and configuring NoTouch OS. The quick start guide is also available from the ClearCube Support site (<a href="www.clearcube.com/support/">www.clearcube.com/support/</a>). From the Software drop-down menu, click **NoTouch OS**.

#### **User Account**

Depending on configuration, thin clients include a Windows operating system or NoTouch OS.

#### Windows:

The thin client boots to the Administrator user account. The default Administrator password is **admin**. The default user password is **user**.

**NOTE:** Change administrator and user passwords immediately after logging in.

### **NoTouch OS:**

The thin client boots to the user account and displays the Configuration Wizard the first time you power on the thin client. The default password is **admin** (case-sensitive).

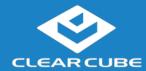

**NOTE:** Change administrator password immediately after logging in. You can specify a new password using the Configuration Wizard (First-Time Wizard).

## The First-Time Wizard

NoTouch OS displays the First-Time Wizard the first time you power on a client or after a factory reset. This wizard lets administrators create connections quickly by specifying a minimum number of Connection attributes. After creating a Connection, administrators can edit and create additional Connections using the OS's Configuration application.

The section below shows each step in the First-Time Wizard.

## **First Connection**

This section assumes you were powering on a client for the first time. The table below shows how to create a simple Connection and specify the administrator password.

| Step | Action                                                                                                    |
|------|----------------------------------------------------------------------------------------------------|
| 1    | Power on the thin client.                                                                                                    |
|      | <b>Result:</b> The thin client displays the BIOS splash screen then boots to the desktop. The First-Time Wizard starts and displays the <b>Step 1 - Location and keyboard</b> screen. |
| 2    | From the drop-down menus, select values for the <b>Time zone</b> , <b>Country</b> , <b>System</b>                                                                                     |
|      | locale, and Keyboard layout fields.                                                                                                    |
| 3    | Click Next.                                                                                                    |
|      | <b>Result:</b> The First-Time Wizard displays the <b>Step 2 - Create a connection</b> screen.                                                                                         |
| 4    | Click <b>Mode</b> to display a list of connection modes. Select the mode or protocol for the                                                                                          |
| 4    | connection you are creating.                                                                                                    |
| 5    | In the <b>Target</b> field, type the host name, URL, or IP address of the connection host or                                                                                          |
|      | connection broker for the thin client.                                                                                                    |
| 6    | Optionally, specify a group name in the <b>Resource</b> field if the host target is part of a                                                                                         |
|      | resource group.                                                                                                    |
| 7    | Optionally, select the <b>Automatic start</b> option to start the connection when the thin                                                                                            |
|      | client is powered on.                                                                                                    |
| 8    | Click Next.                                                                                                    |
|      |                                                                                                    |
|      | Result: The First-Time Wizard displays the Step 3 - Set administrator password                                                                                                    |
|      | screen.                                                                                                    |

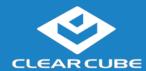

| 9  | Specify an administrator password. This is the password that administrators use to access the OS's Configuration application.                                                                                                    |
|----|----------------------------------------------------------------------------------------------------|
| 10 | Click <b>Finish</b> . <b>Result:</b> The First-Time Wizard displays a success message and places a connection shortcut on the desktop. Click the <b>Close</b> button in the upper-right portion of the screen to close the First-Time Wizard. (Desktop Connection icons are enabled by default. You can change this setting from the Configuration application.) |
|    |                                                                                                    |

**Next step:** The Connection is placed on the desktop and is available from the Start menu (see <u>Figure 4</u>). See the section below for information about starting a Connection. For more information about configuration options, see *NoTouch OS Quick Start Guide*.

### **Wireless Network Setup**

Available on some models

Your thin client includes an internal wireless radio (Wi-Fi) for wireless network connections. The table below shows how to connect to wireless networks (instructions assume that wireless network infrastructure is in place).

| Step | Action                                                                                                    |  |
|------|----------------------------------------------------------------------------------------------------|--|
| 1    | From NoTouch OS, press CTRL+ALT+w on your keyboard.                                                                                                    |  |
|      | <b>Result:</b> a dialog box appears listing available wireless networks.                                                                                                    |  |
| 2    | Click a wireless network listed in the Visible Wi-Fi networks area.  Result: if a password is required, a dialog                                                                                                    |  |
|      | box appears. Otherwise, the thin client joins                                                                                                    |  |
|      | the wireless network                                                                                                    |  |
| 3    | If a password is requested, enter the wireless network password in the <b>Password</b> text box (optionally, select <b>Remember this network</b> to log in automatically). Click <b>Join</b> to join the wireless network. |  |

## Wireless Network Setup, Continued

The picture and list below detail wireless options available from the list of visible networks.

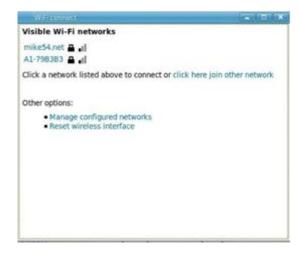

Figure 2. Visible Wi-Fi networks list and options

#### o Connect to a hidden network.

Administrators can prevent networks from appearing in the list of networks displayed after pressing the network hotkey (CTRL+ALT+w). To connect to a network that is not displayed, click the click here to join another network link. Click the network to connect to, then type the network name (SSID) and password. (From the management menus, you can change or disable this hotkey.)

### Wireless Network Setup, Continued

To disable this hotkey from Cloud Desktop OS, click **Input > Keyboard > Hotkeys**. Clear all values from the **Show and connect to available Wi-Fi networks** field, making sure that the field is empty. You can also change this and other hotkeys from the Cloud Desktop Management application.

#### Delete remembered networks.

Click **Manage configured networks** to display a dialog box containing remembered wireless networks. You can delete any network entries from this list.

#### Reset wireless interface.

If the thin client is experiencing wireless network issues, you can click this link to reset the wireless network adapter without restarting the thin client.

#### tarting a Connection

After creating a connection as shown above, users can start Connections from the Start menu or from a desktop icon (if desktop icons are enabled in the Configuration application). The picture below shows a Connection desktop shortcut and a Connection listed in the Session menu.

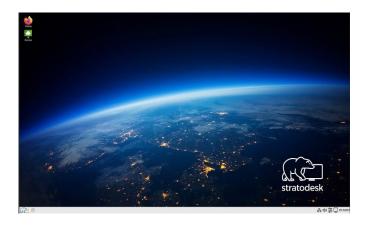

Figure 3. Connection (Sessions) shortcuts

### The list below shows how to start a connection.

- Click Start > Sessions, and then select a Connection. (Alternatively, you can right-click an empty space on the desktop to display the Sessions menu.)
  - -OR-
- Double-click the Connection desktop icon.

Administrators can permit or prohibit Connection icons from appearing on the desktop. Click **Start > Configuration** and enter the administrator password. From the menu's **Management** area, click **Connections > edit**. Select an option from the **Icon on desktop** field.

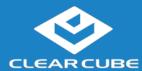

### Access BIOS and boot menu option.

- List of key sequences to access BIOS or boot menu for your specific model.
- The default password for BIOS and Boot menu is **clearcube**
- When configuring the unit for deployment please change the password and store the new password in a secure location.

| Model No.      | BIOS access Key | Boot Menu access Key (?) |
|----------------|-----------------|--------------------------|
| C3Pi+          | N/A             | N/A                      |
| C4Pi           | N/A             | N/A                      |
| CD7032         | Esc             | Esc -> Boot Manager      |
| CD7034         | Esc             | Esc -> Boot Manager      |
| CD8804         | Delete          | F7                       |
| CD8805         | Esc             | F7                       |
| CD8808         | Esc             | F7                       |
| CD8816         | Esc             | F11                      |
| CD8832         | Esc             | F11                      |
| CD8840         | Esc             | F11                      |
| CD8842/44      | Esc             | Esc -> Boot Manager      |
| CD8843 Esc F11 |                 | F11                      |
| CD8864         | Esc             | F11                      |

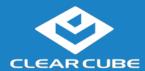

### **Resources and Support**

## Additional Information

User Guide shows how to configure, operate, and troubleshoot the Thin Client.

*NoTouch OS Quick Start Guide* shows how to configure, use, and deploy the Cloud Desktop operating system. From the ClearCube Support site

(www.clearcube.com/support/), click the Software drop-down menu, and then click

**NoTouch OS** 

All product documentation is available from the ClearCube Support site (see address below).

**Contacting Support** 

Web site: www.clearcube.com/support

Email: <a href="mailto:support@clearcube.com">support@clearcube.com</a>

**Phone:** (512) 652-3400

### **WEEE Disposal Guidelines**

In the European Union, this electronic product falls under the European Directive (2002/96/EC) WEEE. When it reaches the end of its useful life or is no longer wanted, dispose of it at an approved, designated recycling or treatment facility. Check with your local authorities for proper disposal instructions. For assistance, contact ClearCube at <a href="mailto:recycle@clearcube.com">recycle@clearcube.com</a>.

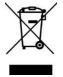

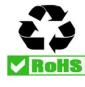